# LOGGING IN TO SIMCAPTURE

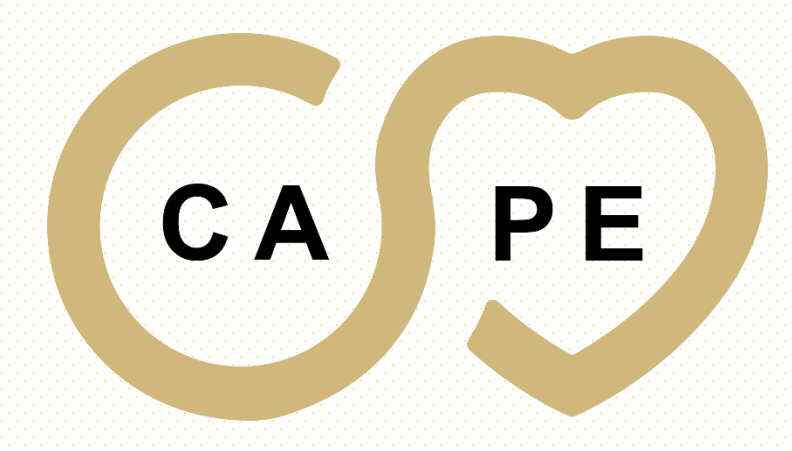

**CENTER FOR ADVANCING PROFESSIONAL EXCELLENCE** 

#### PLEASE USE THE FOLLWONG WEB ADDRESS TO ACCESS SIMCAPTURE

#### <https://cape.simcapture.com/>

 $\Box$  $\times$  $\vee$ SC Login | SimCapture  $\times$  $+$ cape.simcapture.com/login  $O_T$ Θ  $\overrightarrow{P}$ simcapture<sup>®</sup> OT SSO Login or Login

© Laerdal Medical. Confidential and proprietary. All rights reserved. Patented technology

 $C_A$ 

# CLICK ON "Login"

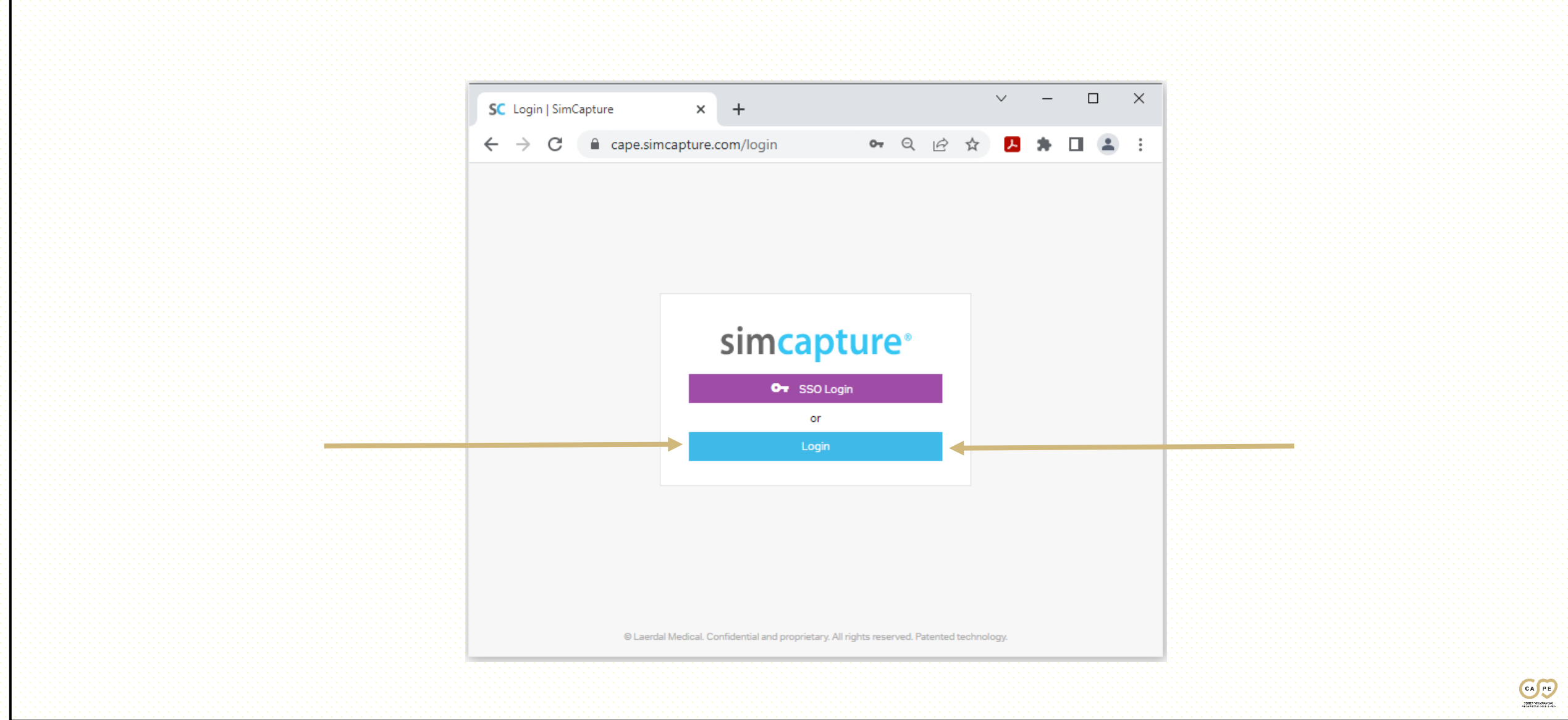

#### ENTER YOUR USERNAME & PASSWORD

 $\vee$  $\sim$  $\Box$  $\times$  $\times$  + **SC** Login | SimCapture ←  $\Omega$ cape.simcapture.com/login П.  $\Delta$ simcapture® OT SSO Login  $or$ • Please use the credentials **USERNAME** Enter your SimCapture Username provided to you by your project coordinator**PASSWORD** Enter your SimCapture Password Forgot Password? © Laerdal Medical. Confidential and proprietary. All rights reserved. Patented technology

 $C_A$ 

# SIMCAPTURE ACCOUNT HOLDER PAGE

- Once you have entered your University credentials you will be redirected to your SimCapture account home page
- Your account will be indicated by your name in the upper right corner of the page.

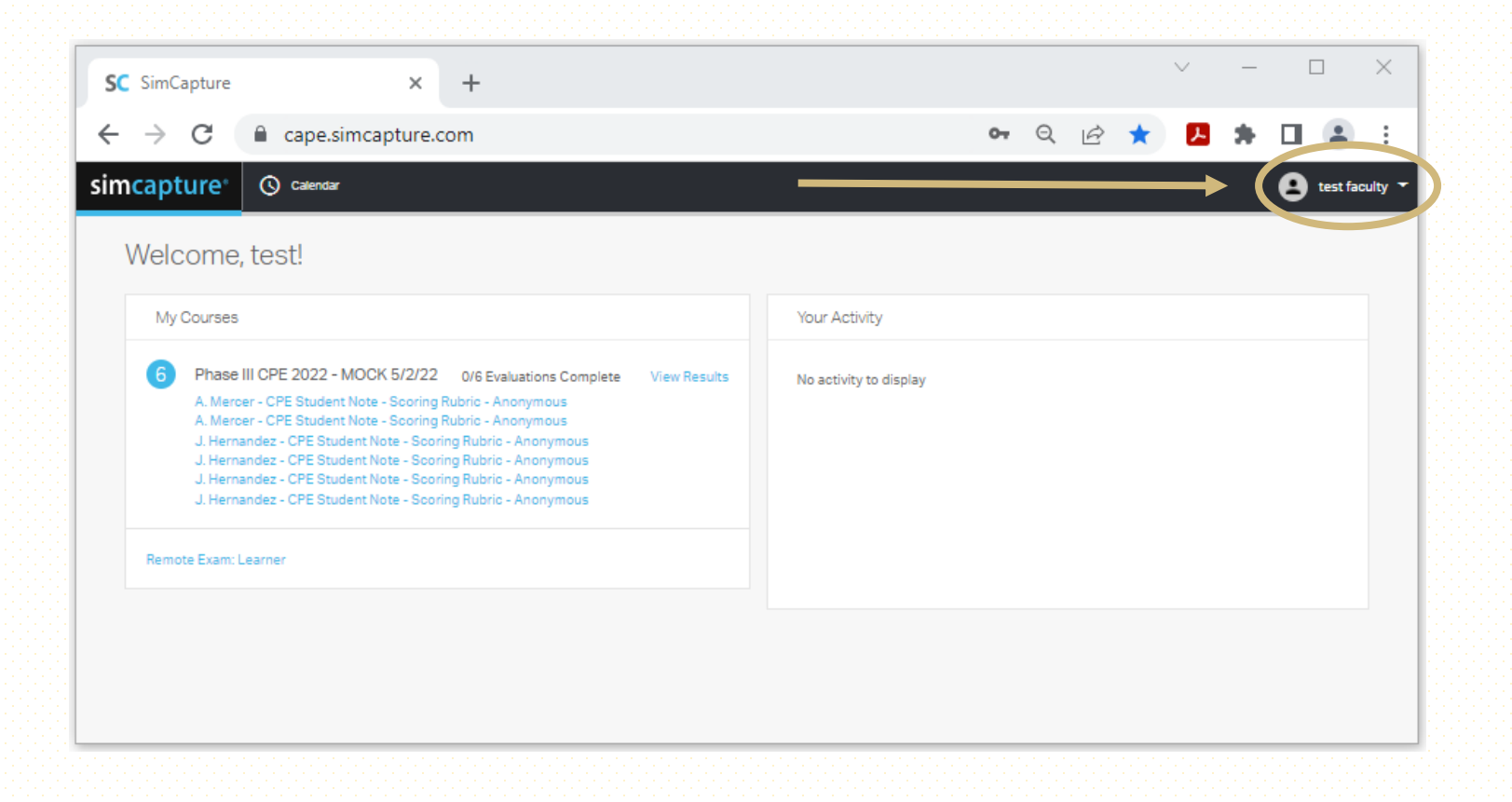

CA 390110000434

# SCORING RUBRIC LOCATION

• Under "My Courses" you will see your courses along with the Scoring Rubric's assigned to your accent

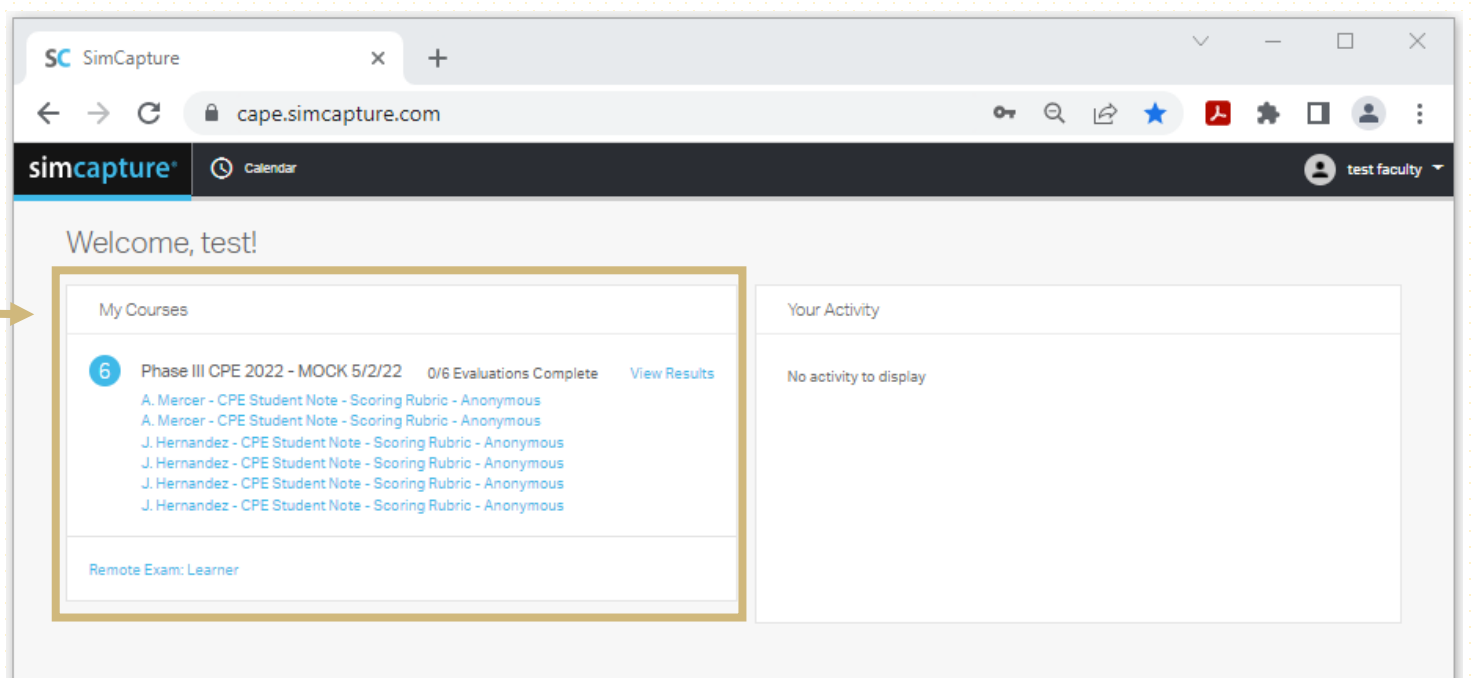

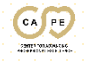

# SCORING RUBRIC SELECTION

• By clicking on the blue text under the course name you will be redirected to the learners Scoring Rubric

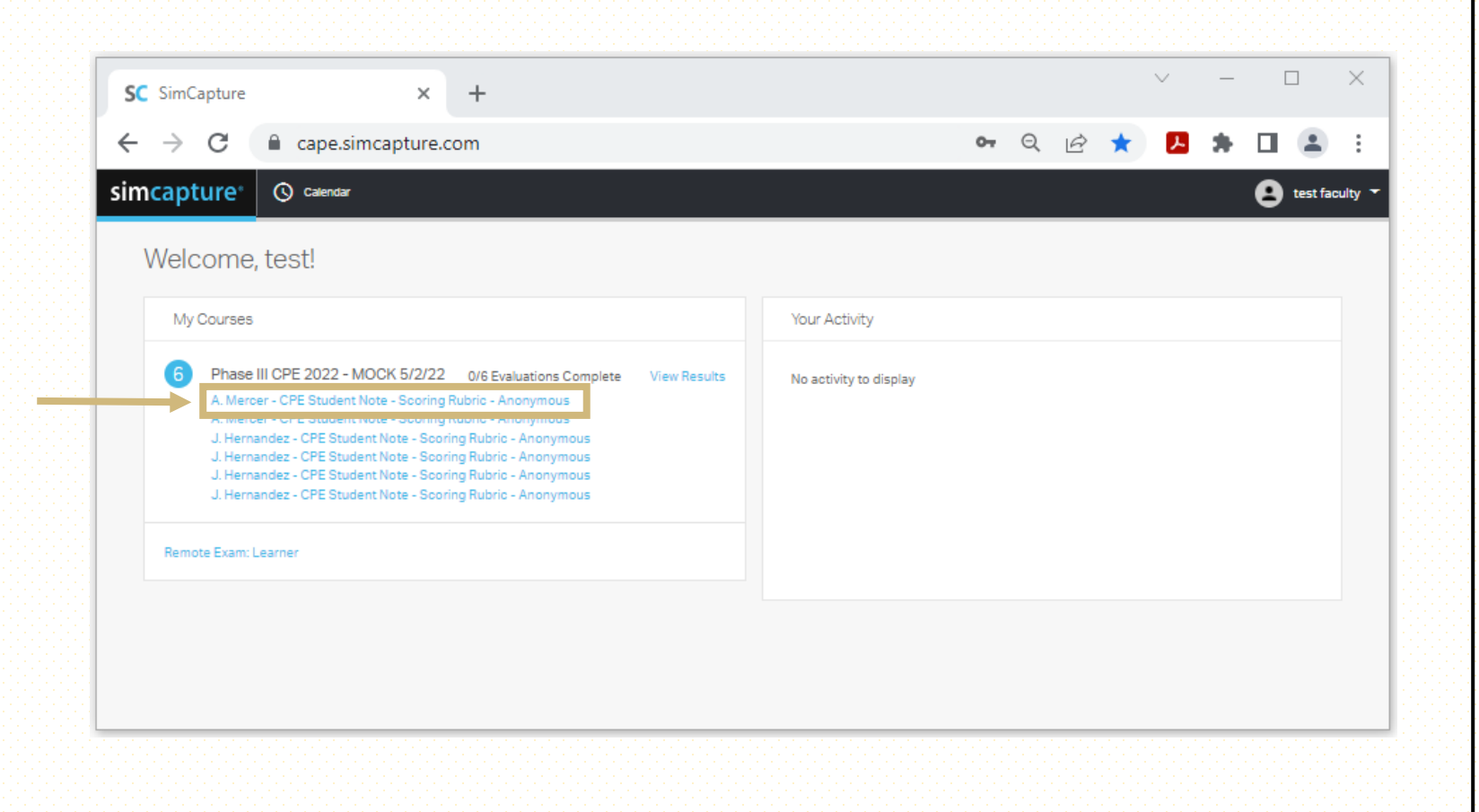

# STUDENT NOTE

• The left side of the page is the Student Note

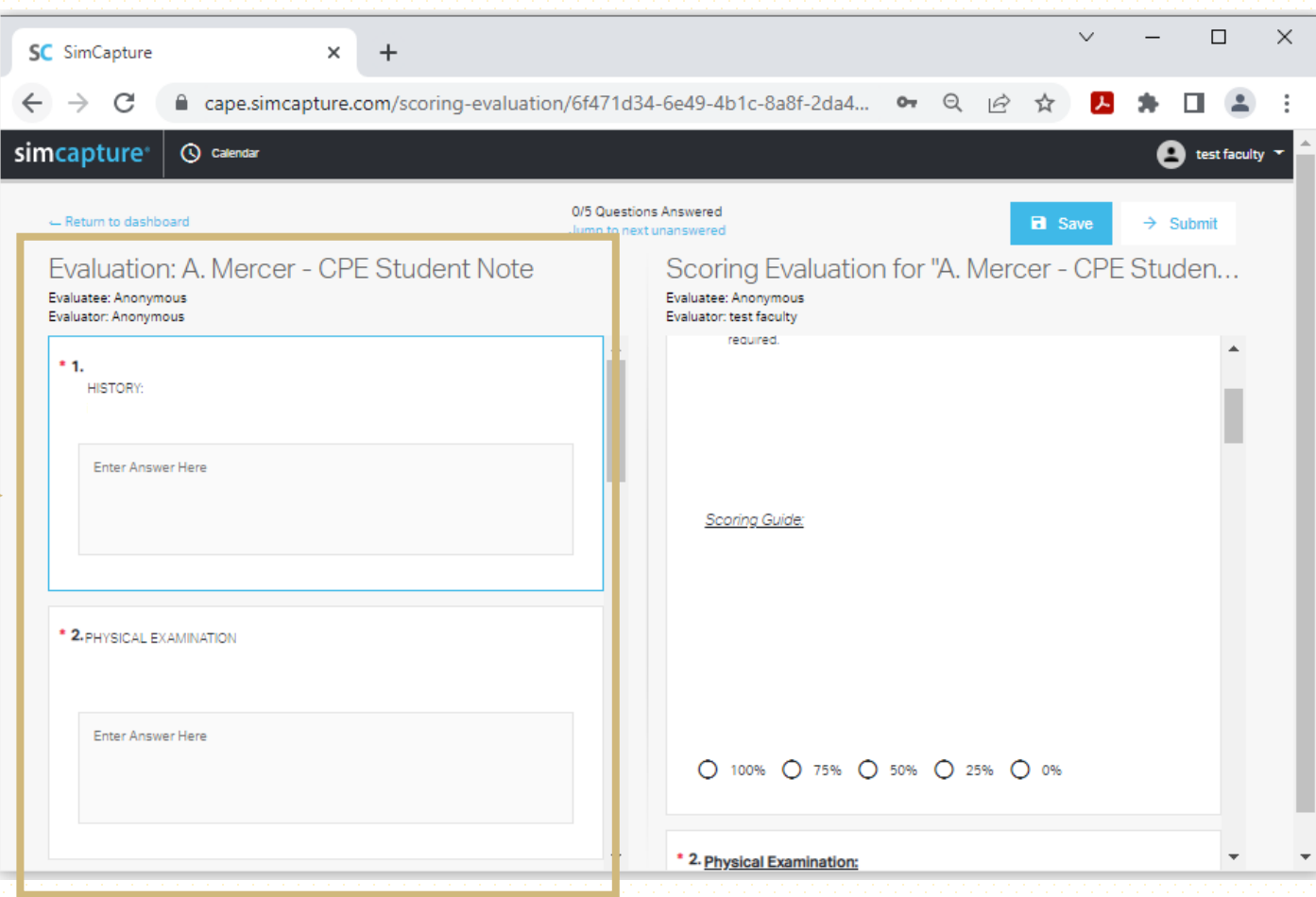

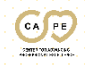

# SCORING RUBRIC

- The right side of the screen is your Scoring Rubric
- Please select on of the scoring options per question

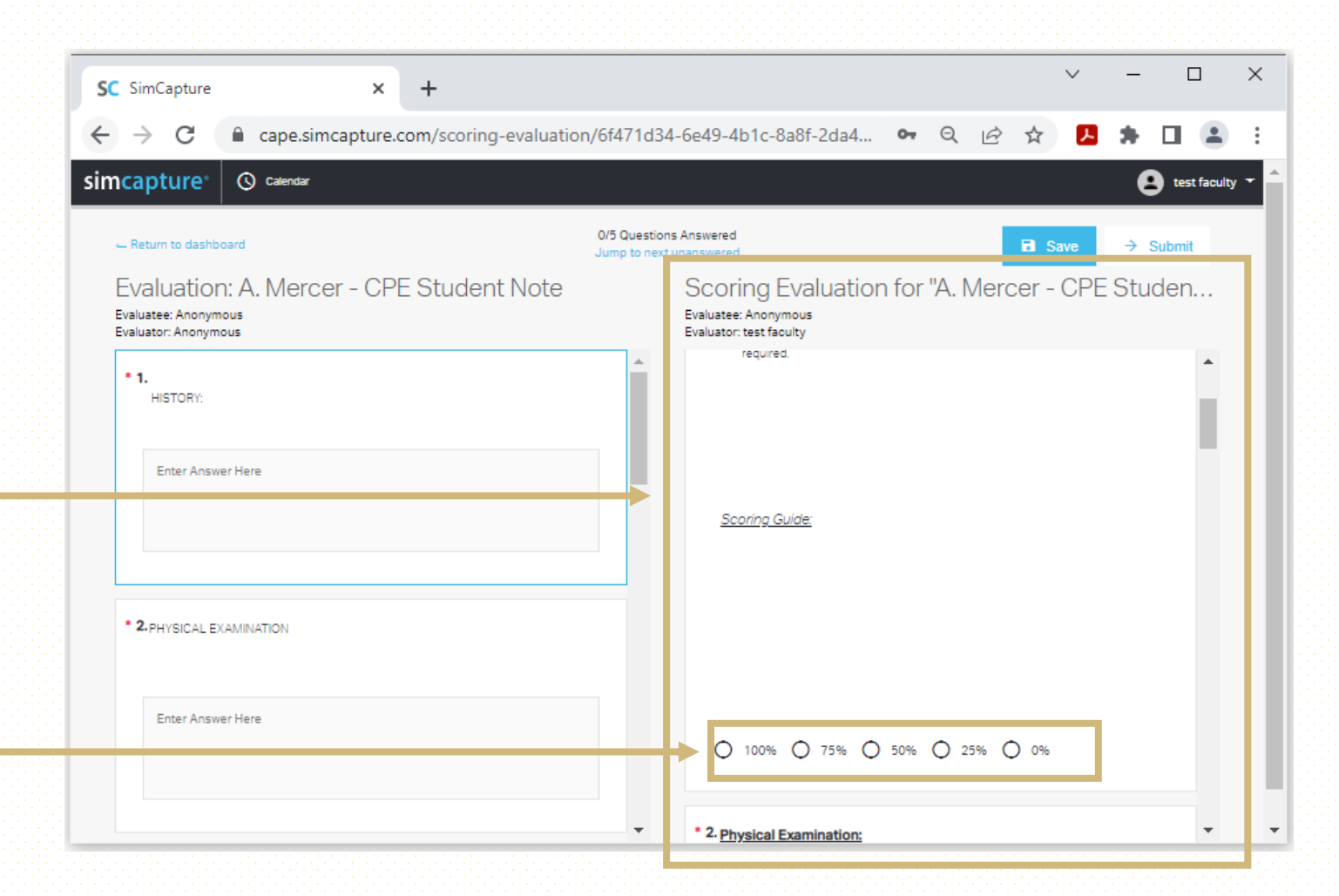

#### SUBMIT

• Once you have finished filling out the student's Scoring Rubric click the Submit button at the top of the page

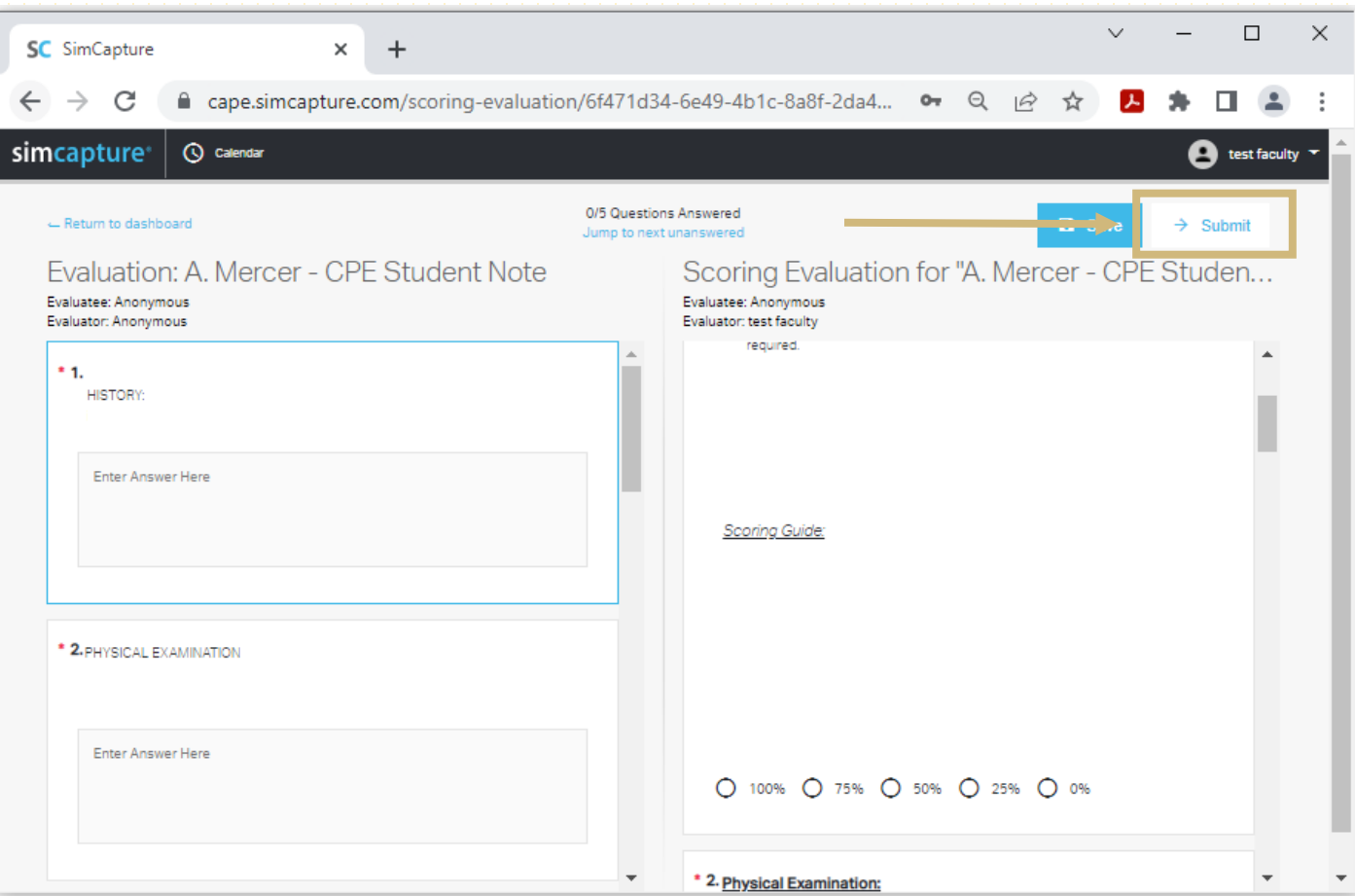

 $\frac{C}{C}$ 

#### CONFIRM

- You will now get a prompt to confirm you are done and ready to submit
- Click Confirm

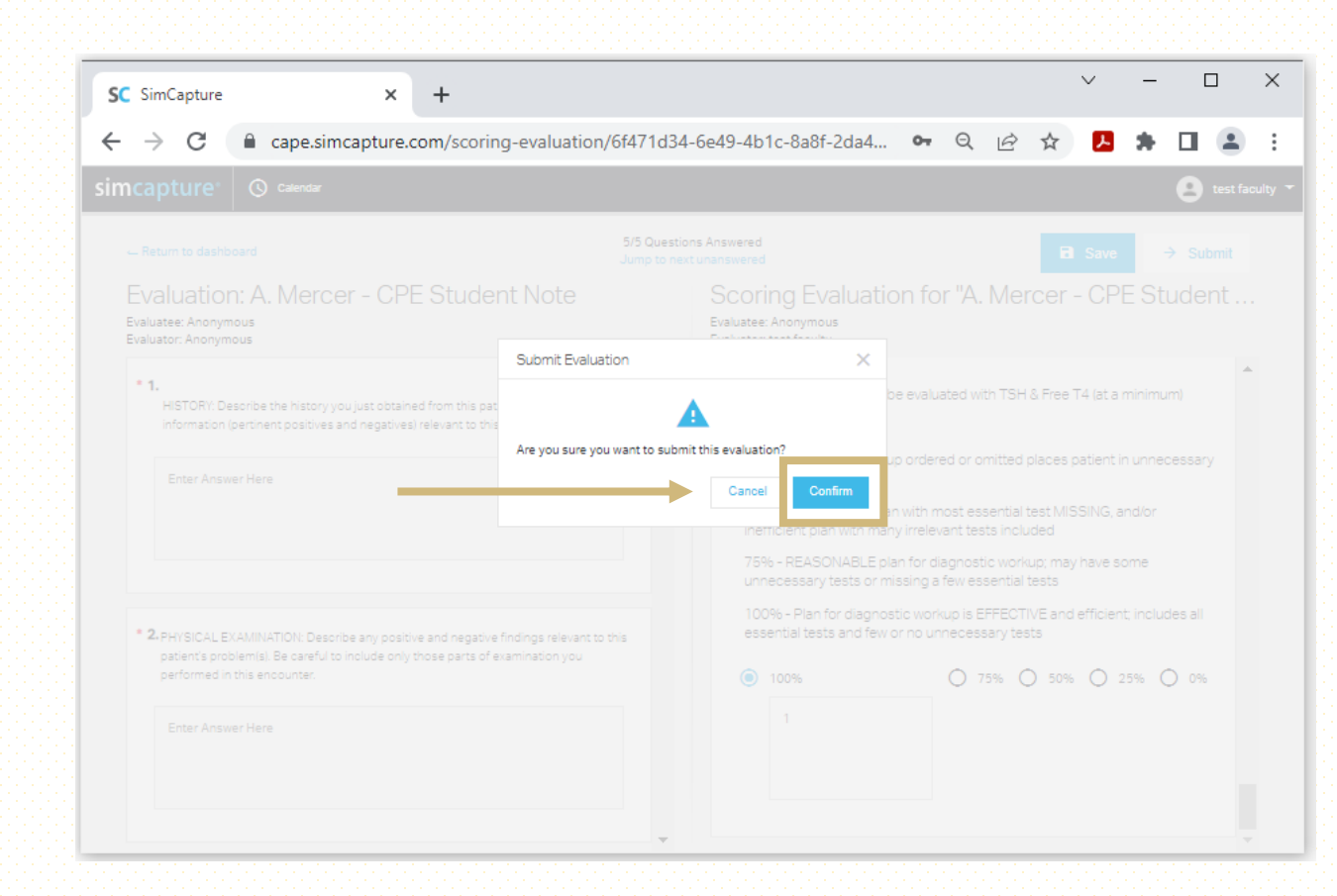

#### SCORING RUBRIC SELECTION

• Continue this process till you have finished all the listed Scoring Rubrics.

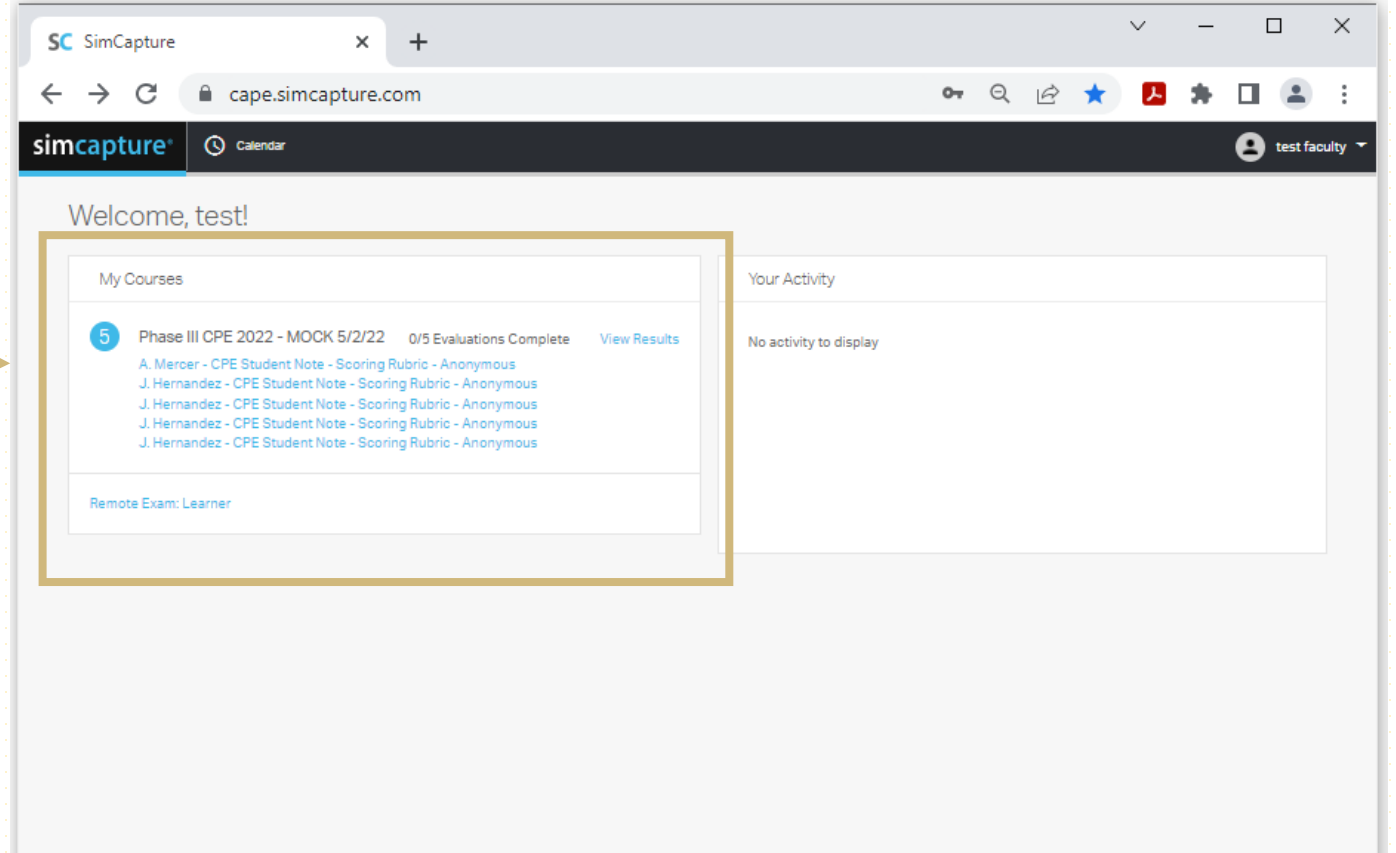

 $\mathbf{G}$ 

# LOGGING OUT OF SIMCAPTURE

- Clink on your name in the upper right hand corner
- From the dropdown box click "Log Out"

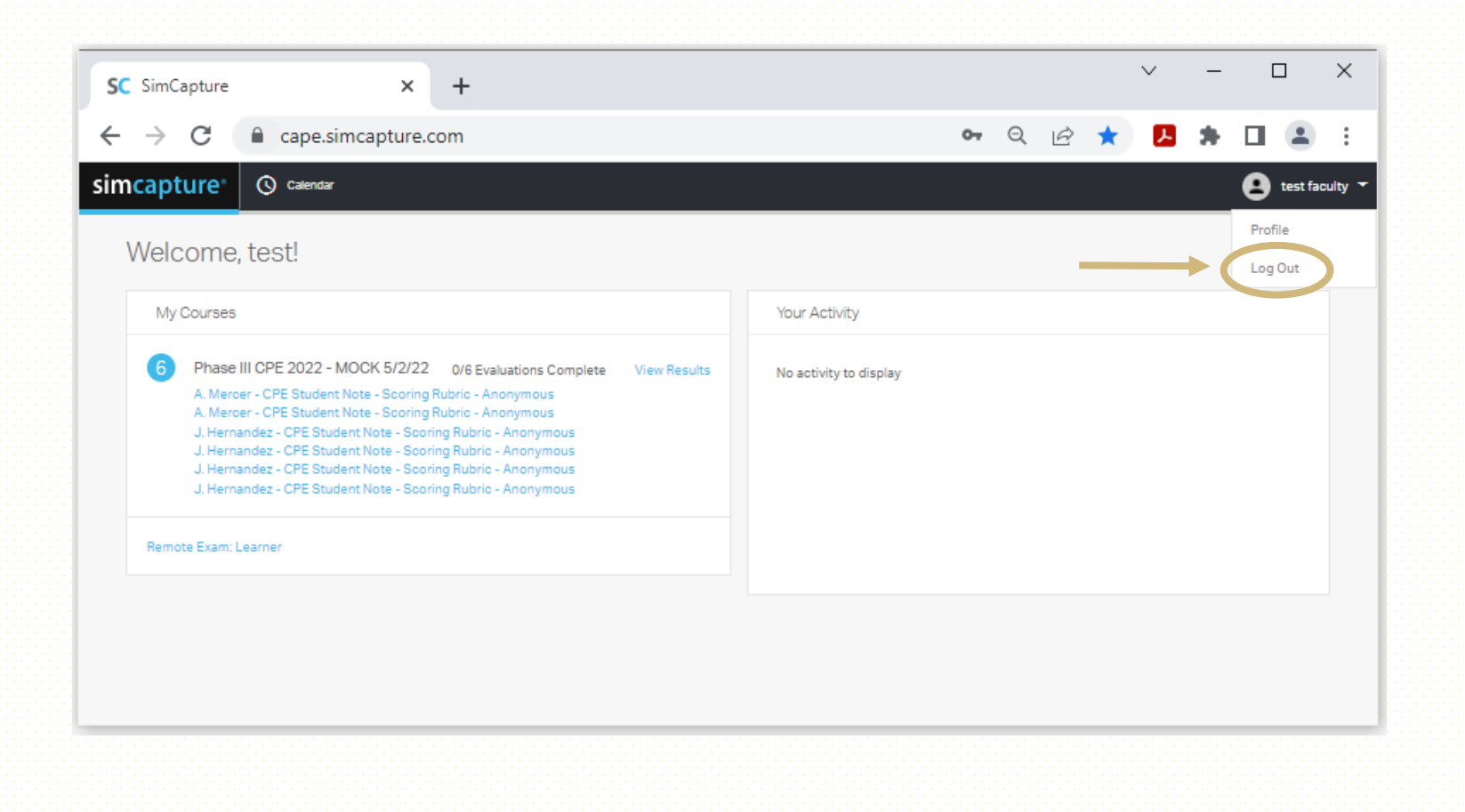

#### LOGGED OUT

 $\mathcal{C}$ 

 $\leftarrow$   $\rightarrow$ 

• Once logged out you will be directed back to the SimCapture Login Page

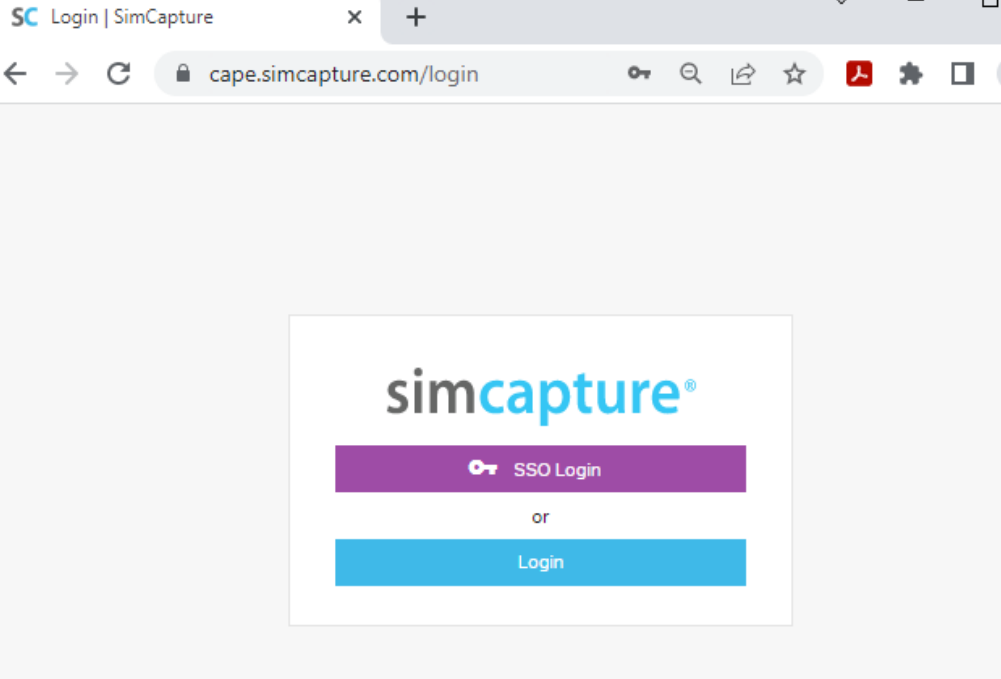

 $\Box$ 

 $\checkmark$ 

 $\overline{\phantom{m}}$ 

 $\boldsymbol{\times}$ 

 $\frac{G}{G}$ 

© Laerdal Medical. Confidential and proprietary. All rights reserved. Patented technology.

#### CAPE TECH SUPPORT

Phone: 303-724-1215

Email: [capetech@cuanschutz.edu](mailto:capetech@cuanschutz.edu)

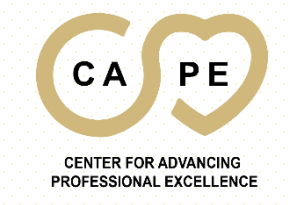